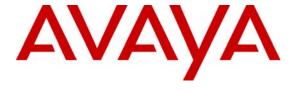

## Avaya Solution & Interoperability Test Lab

# **Application Notes for Cleo Transaction Processor with Avaya Voice Portal – Issue 1.0**

## **Abstract**

These Application Notes describe the configuration steps required for Cleo Transaction Processor to interoperate with Avaya Voice Portal. Cleo Transaction Processor provides access to data on host mainframes, and enables application developers to use Avaya Dialog Designer to create applications that can retrieve and modify host mainframe data.

Information in these Application Notes has been obtained through DevConnect compliance testing and additional technical discussions. Testing was conducted via the DevConnect Program at the Avaya Solution and Interoperability Test Lab.

## 1. Introduction

These Application Notes describe the configuration steps required for Cleo Transaction Processor to interoperate with Avaya Voice Portal (VP). Cleo Transaction Processor provides access to data on the host mainframes, and enables application developers to use Avaya Dialog Designer to create applications that can retrieve and modify host mainframe data.

Cleo Transaction Processor supports the TN3270 host connection to IBM mainframes, and the TN5250 host connection to AS400 mainframes. The user application invokes Cleo Transaction Processor functions through a Java, .NET, Web Service, XML, or VoiceXML interface. For the compliance testing, the TN3270 host connection was used, and four application scripts were created with each connecting to the Cleo Transaction Processor in a different way (Java, Web Service, XML, and VoiceXML).

In the test configuration shown in **Figure 1**, Cleo Transaction Processor emulates an IBM 3270 terminal client, which has a TCP/IP connection to a TN3270 server. The TN3270 server is a function of the mainframe, and can reside on the mainframe or reside on network servers or routers. In the compliance testing, the Esker Host Emulation software is used to provide the TN3270 server functionality and to emulate the IBM mainframe.

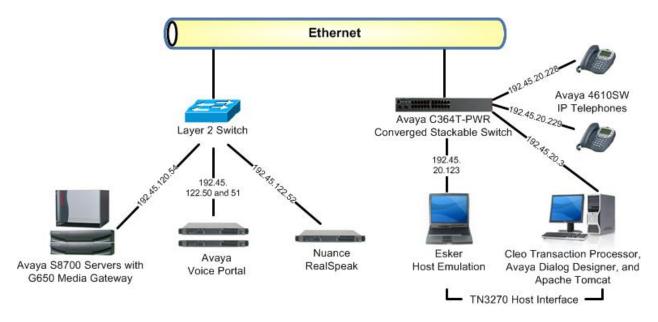

Figure 1: Cleo Transaction Processor with Avaya Voice Portal

The compliance testing used a fictitious stock quote speech application. The application collects a stock identification number from the caller, and then sends the identification number to the host mainframe to obtain the current price quote, which will then be played back to the caller.

The application scripts were built for the fictitious stock quote speech application using Avaya Dialog Designer. The creation of the scripts is outside the scope of this document, and will not be described. To test the speech application, manual calls were placed to the pilot number that corresponds to the application. The calls were delivered to Avaya VP over available lines, administered as IP soft phones with type "7434ND" on Avaya Communication Manager. Avaya VP ran the stock quote speech application from the application server, which interfaced with Cleo Transaction Processor. The Cleo Transaction Processor in turn interfaced with the Esker Host Emulation server, to perform stock price quote retrieval.

In the test configuration, the PC that served as the application server with Apache Tomcat 5.5.23 also hosted Avaya Dialog Designer and Cleo Transaction Processor. The Automatic Speech Recognition (ASR) and Text-To-Speech (TTS) capabilities were provided by the Nuance RealSpeak server. The Avaya Voice Portal system in the test configuration consists of one Voice Portal Management System (VPMS) server and one Media Processing Platform (MPP) server.

On Avaya VP, a speech application is assigned to channels, and each channel corresponds to an IP soft phone administered on Avaya Communication Manager. The IP soft phones can then be placed into a hunt group, with the hunt group extension serving as the pilot number for the speech application. When a call arrives on Avaya Communication Manager for the speech application, the call gets delivered over an available VP channel. The VP MPP accesses the appropriate speech application assigned to the channel to control the call. From this point on, the speech application directs the flow of the call until the caller hangs up or the application is finished.

# 2. Equipment and Software Validated

The following equipment and software were used for the sample configuration:

| Equipment                                    | Software                                          |  |  |
|----------------------------------------------|---------------------------------------------------|--|--|
| Avaya S8700 Servers                          | Avaya Communication Manager 4.0, R014x.00.1.731.2 |  |  |
| Avaya G650 Media Gateway                     |                                                   |  |  |
| • TN799DP C-LAN                              | HW01 FW024                                        |  |  |
| Avaya Voice Portal on Avaya S8500C servers   |                                                   |  |  |
| Voice Portal Management System               | 4.0.0.0.2901                                      |  |  |
| Media Processing Platform                    | 4.0.0.0.2901                                      |  |  |
| Cleo Transaction Processor and               | 4.2.2.0                                           |  |  |
| Avaya Dialog Designer and                    | 4.0                                               |  |  |
| Apache Tomcat                                | 5.5.23                                            |  |  |
| Dell Precision 380                           | Windows XP Professional SP2                       |  |  |
| Avaya C363T-PWR Converged Stackable Switches | 4.5.14                                            |  |  |
| Avaya 4610SW IP Telephones                   | 2.7 (H.323)                                       |  |  |
| Esker Host Emulation on                      | 2.01                                              |  |  |
| Dell Latitude D600                           | Windows XP Professional SP2                       |  |  |

# 3. Configure Avaya Communication Manager

This section provides the procedures for configuring Avaya Communication Manager, which includes the following:

- Verify Avaya Communication Manager License
- Administer system parameters features
- Obtain C-LAN information
- Administer IP network region
- Administer IP codec set
- Administer IP soft phones
- Administer hunt group

## 3.1. Verify Avaya Communication Manager License

Log into the System Access Terminal (SAT) to verify that the Avaya Communication Manager license has proper permissions for features illustrated in these Application Notes. Use the "display system-parameters customer-options" command, and navigate to **Page 10**. Verify that there are sufficient **IP\_API\_A** licenses. One such license is required for each Avaya VP channel.

```
display system-parameters customer-options

MAXIMUM IP REGISTRATIONS BY PRODUCT ID

Product ID Rel. Limit

Used

IP_API_A : 1000 29

IP_API_B : 0 0
```

## 3.2. Administer System Parameters Features

Use the "change system-parameters features" command to enable **7434ND**, which is located on **Page 6**. This parameter allows for the use of "7434ND" as a station type.

```
change system-parameters features
                                                              Page
                                                                     6 of 17
                       FEATURE-RELATED SYSTEM PARAMETERS
        Public Network Trunks on Conference Call: 5
                                                                Auto Start? y
   Conference Parties with Public Network Trunks: 6
                                                                Auto Hold? n
Conference Parties without Public Network Trunks: 6
                                                           Attendant Tone? y
        Night Service Disconnect Timer (seconds): 180
                                                            Bridging Tone? n
                Short Interdigit Timer (seconds): 3
                                                         Conference Tone? n
             Unanswered DID Call Timer (seconds):
                                                           Intrusion Tone? n
             Line Intercept Tone Timer (seconds): 30 Mode Code Interface? n
                Long Hold Recall Timer (seconds): 0
                     Reset Shift Timer (seconds): 0
    Station Call Transfer Recall Timer (seconds): 0
                                                           Recall from VDN? n
                              DID Busy Treatment: tone
              Allow AAR/ARS Access from DID/DIOD? y
                Allow ANI Restriction on AAR/ARS? n
     Use Trunk COR for Outgoing Trunk Disconnect? n
                                                                    7434ND? y
                 7405ND Numeric Terminal Display? y
DISTINCTIVE AUDIBLE ALERTING
            Internal: 1 External: 2
                                       Priority: 3
```

#### 3.3. Obtain C-LAN Information

Use the "list ip-interface clan" command, to display all administered C-LANs. Select a C-LAN from the listing for the Avaya VP channels to use for registration. Note the corresponding **IP-Address** and **Net Rgn** field values for the selected C-LAN. In the compliance testing, the first C-LAN with IP address of "192.45.120.75" and network region of "1" was used.

## 3.4. Administer IP Network Region

Use the "change ip-network-region n" command, where "n" is the network region number assigned to the selected C-LAN from **Section 3.3**. For the **Codec Set** field, enter an existing codec set to be used for the Avaya VP channels. Retain the default values in the remaining fields.

```
change ip-network-region 1

IP NETWORK REGION

Region: 1

Location: Authoritative Domain:
Name:

MEDIA PARAMETERS Intra-region IP-IP Direct Audio: yes

Codec Set: 1 Inter-region IP-IP Direct Audio: yes

UDP Port Min: 2048 IP Audio Hairpinning? y

UDP Port Max: 65531

DIFFSERV/TOS PARAMETERS RTCP Reporting Enabled? y

Call Control PHB Value: 34 RTCP MONITOR SERVER PARAMETERS

Audio PHB Value: 46 Use Default Server Parameters? y
```

#### 3.5. Administer IP Codec Set

Use the "change ip-codec-set n" command, where "n" is the codec set number from **Section 3.4**. Enter "G.711MU" in the **Audio Codec** field. Note that only "G.711MU" and "G.711A" codecs are supported for the Avaya VP channels.

```
change ip-codec-set 1

IP Codec Set

Codec Set: 1

Audio Silence Frames Packet
Codec Suppression Per Pkt Size(ms)
1: G.711MU n 2 10
2:
```

#### 3.6. Administer IP Soft Phones

For each Avaya VP channel, add a corresponding IP soft phone using the "add station n" command, where "n" is an available extension. Enter "7434ND" for **Type**, "IP" for **Port**, and desired values for **Name** and **Security Code**. Enable **Display Module** and **IP SoftPhone**.

```
add station 23804
                                                                    1 of
                                                              Page
                                   STATION
Extension: 23804
                                                                     BCC: 0
                                       Security Code: 1234
                                       Lock Messages? n
    Type: 7434ND
                                                                      TN: 1
                                                                     COR: 1
    Port: IP
                                     Coverage Path 1:
    Name: Cleo VP channel #1
                                                                     cos: 1
                                    Coverage Path 2:
                                    Hunt-to Station:
STATION OPTIONS
                                         Time of Day Lock Table:
            Loss Group: 2
Data Module? n
                                 Personalized Ringing Pattern: 1
                                               Message Lamp Ext: 79304
         Display Module? y
       Display Language: english
                                                Coverage Module? n
         Survivable COR: internal
                                              Media Complex Ext:
  Survivable Trunk Dest? y
                                                   IP SoftPhone? Y
```

Navigate to **Page 2**, and set **Multimedia Mode** to "enhanced".

```
add station 23804
                                                                    2 of
                                                             Page
                                   STATION
FEATURE OPTIONS
         LWC Reception: spe
                                       Auto Select Any Idle Appearance? n
        LWC Activation? y
                                                  Coverage Msg Retrieval? y
 LWC Log External Calls? n
                                                            Auto Answer: none
           CDR Privacy? n
                                                       Data Restriction? n
  Redirect Notification? y
                                             Idle Appearance Preference? n
Per Button Ring Control? n
                                            Bridged Idle Line Preference? n
  Bridged Call Alerting? n
                                                Restrict Last Appearance? y
 Active Station Ringing: single
       H.320 Conversion? n
                              Per Station CPN - Send Calling Number?
      Service Link Mode: as-needed
        Multimedia Mode: enhanced
                                                 Audible Message Waiting? N
```

Navigate to **Page 6**, and assign a "normal" button to enable sending of Automatic Number Identification (ANI) and Dialed Number Identification Service (DNIS) information to Avaya VP. Repeat this section to add an IP soft phone for each Avaya VP channel associated with the application. For the compliance testing, three Avaya VP channels were used to support three simultaneous calls, and therefore three IP soft phones with extensions 23804-23806 were created. For ease of administration, the same security code value was used.

```
add station 23804

STATION

DISPLAY BUTTON ASSIGNMENTS

1: normal
```

## 3.7. Administer Hunt Group

Add a hunt group using the "add hunt n" command, where "n" is an available hunt group number. Enter a descriptive **Group Name**, and an available **Group Extension**. The extension of the hunt group will be used as the pilot number for the speech application.

```
add hunt-group 888

HUNT GROUP

Group Number: 888

Group Name: Cleo TP with VP
Queue? n
Group Extension: 23888

Group Type: ucd-mia
TN: 1
Night Service Destination:
COR: 1

Security Code:
Local Agent Preference? n

ISDN/SIP Caller Display:
```

Navigate to **Page 3**. In the **GROUP MEMBER ASSIGNMENTS** section, enter the extensions of the IP soft phones from **Section 3.6**.

```
add hunt-group 888
                                                             Page
                                                                    3 of 60
                                HUNT GROUP
        Group Number: 333 Group Extension: 79333 Group Type: ucd-mia
 Member Range Allowed: 1 - 1500 Administered Members (min/max): 0
                                        Total Administered Members: 0
GROUP MEMBER ASSIGNMENTS
                  Name(19 characters)
                                                         Name(19 characters)
     Ext.
                                           Ext
  1: 23804
                                       14:
  2: 23805
                                        15:
  3: 23806
                                        16:
  4:
                                        17:
```

# 4. Configure Avaya Voice Portal

This section assumes that the basic configuration of Avaya VP is already in place, which includes connectivity to the MPP, ASR, and TTS server components. The section provides the procedures for configuring Avaya Voice Portal in the following areas:

- Verify VP license
- Administer VoIP connection
- Administer application

# 4.1. Verify VP License

Access the Avaya VPMS web-based interface by using the URL "http://ip-address/VoicePortal" in an Internet browser window, where "ip-address" is the IP address of the Avaya VPMS server. Log in using a valid user name and password. The **Password** field will appear after a value is entered into the **User Name** field.

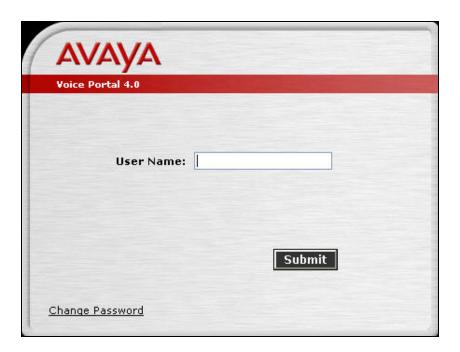

The Voice Portal Management System screen is displayed next, as shown below.

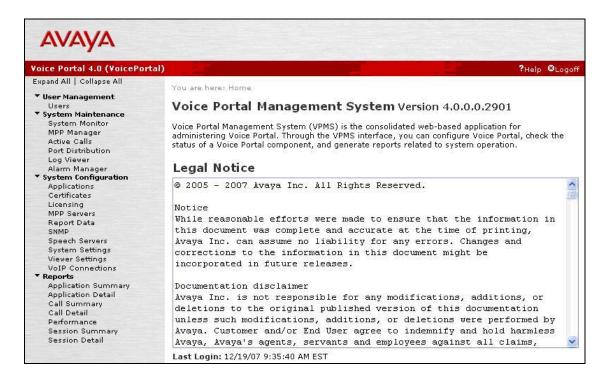

Select **System Configuration > Licensing** from the left pane, to display the **Licensing** screen in the right pane. Verify that there are sufficient **Telephony Ports** licenses. One such license is required for each Avaya VP channel. In the compliance testing, each Avaya VP channel also required an **ASR Connections** and a **TTS Connections** license.

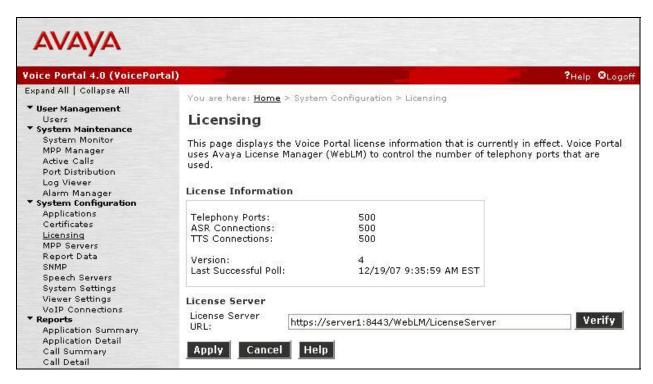

## 4.2. Administer VoIP Connection

Select **System Configuration > VoIP Connections** from the left pane. The **VoIP Connections** screen is displayed in the right pane. Select the **H.323** tab, and click **Add**.

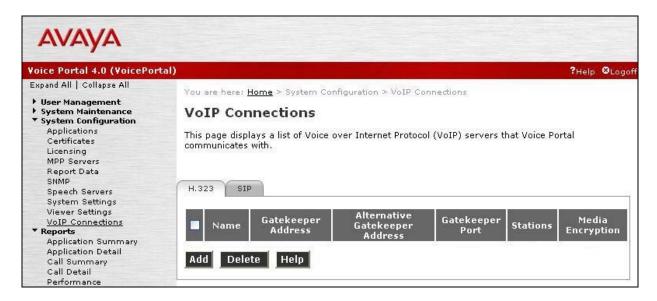

The **Add H.323 Connection** screen is displayed next. Enter a descriptive **Name** to denote Avaya Communication Manager. For the **Gatekeeper Address** field, enter the IP address of the selected C-LAN from **Section 3.3**. Retain the default value in the **Gatekeeper Port** field. For the **Media Encryption** field, select "No".

In the **Station** fields, enter the range of extensions for the IP soft phones from **Section 3.6**. For the **Password** field, enter the security code for the first IP soft phone from **Section 3.6**, and check the appropriate radio button matching to the password scheme for the remaining IP soft phones. Retain the default selection for **Station Type**. Click **Add**.

Scroll down to the bottom of the screen and click **Save** (not shown below) to save the configuration.

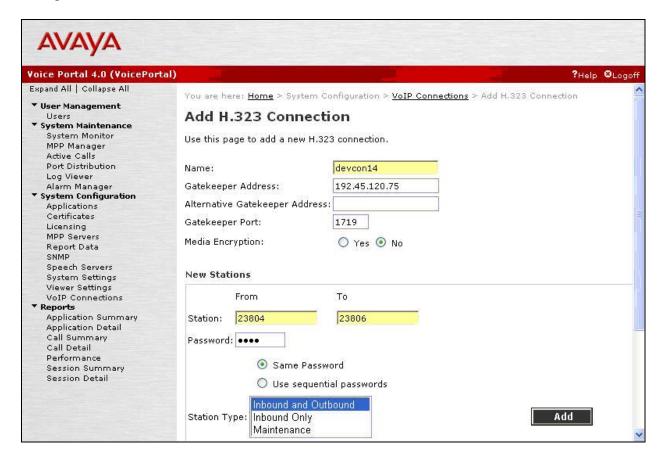

## 4.3. Administer Application

Select **System Configuration > Applications** from the left pane, to display the **Applications** screen. Click **Add**.

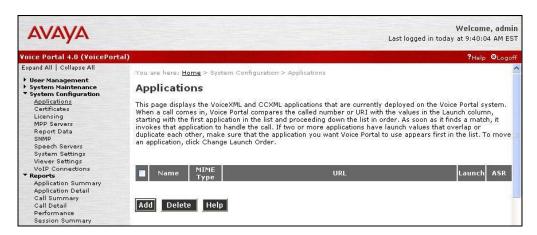

The **Add Application** screen is displayed. Enter a descriptive **Name**. For the **VoiceXML URL** field, enter "http://application-name:8080/application-directory/Start", where "application-name" is the fully qualified domain name or IP address of the server on which the application resides, and "application-directory" is the optional subdirectory or series of subdirectories on the application server. Select an existing speech server from the **ASR** and **TTS** drop-down lists. Enter the hunt group extension from **Section 3.7** in the **Called Number** field. Retain the default values in the remaining fields, and click **Add** to add the called number.

Scroll down to the bottom of the screen and click **Save** (not shown below) to save the configuration.

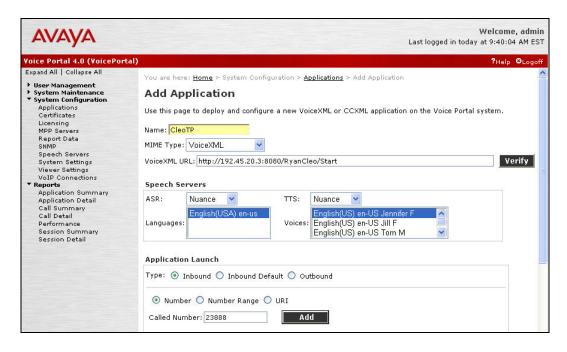

# 5. Configure Cleo Transaction Processor

This section provides the procedures for configuring Cleo Transaction Processor. The procedures include the following areas:

- Administer host
- Administer host sessions
- Start service

The Cleo Transaction Processor processes application requests that are transaction-based in real time. The transactions are created by the Cleo Transaction Designer module, which records mainframe host screens. The creation of transactions from mainframe host screens using Cleo Transaction Designer is outside the scope of this document, and will not be described. These Application Notes assume the transactions from the Esker Host Emulation screens are already created using Cleo Transaction Designer, and are ready for use by Cleo Transaction Processor.

#### 5.1. Administer Host

Access the Cleo Transaction Processor administration web-based interface by using the URL "http://ip-address:38080" in an Internet browser window, where "ip-address" is the IP address of Cleo Transaction Processor. Log in with appropriate credentials.

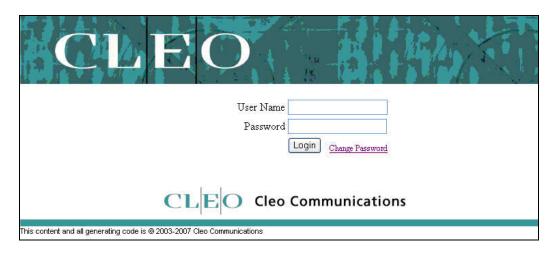

In the initial screen that is displayed, select "Configuration" from the drop-down list, and click **GO**.

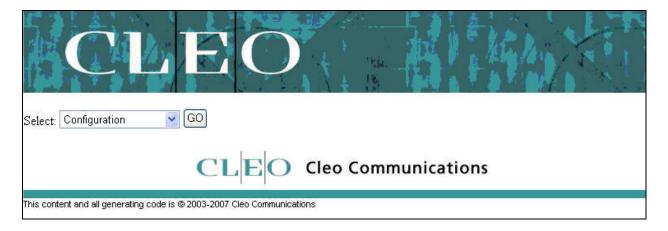

The **Cleo Transaction Processor Configuration** screen is displayed next. Scroll down the screen, or click **Hosts** to skip down to the **Host Settings** section.

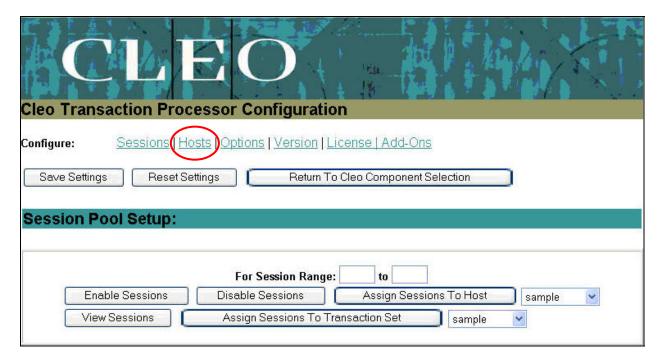

In the **Host Settings** section shown below, retain the default values and click **Add New Host Of Type**.

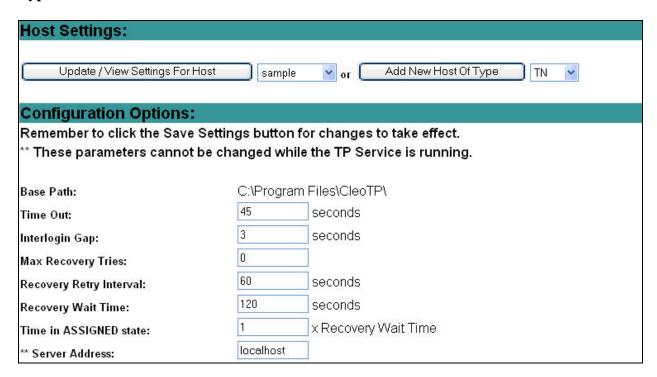

The **Explorer User Prompt** dialog box is displayed next. Enter a unique name for the new host, and click **OK**.

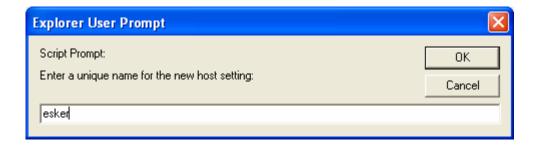

The **Host Settings – TN** dialog screen is displayed next. For the **Host Address** field, enter the IP address of the host mainframe. In network configurations where the TN3270 server function is outside the host mainframe, use the IP address of the TN3270 server. Retain the default values in the remaining fields, and click **Save**.

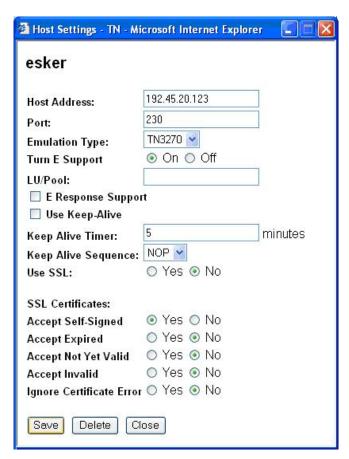

Click **OK** in the subsequent dialog box shown below.

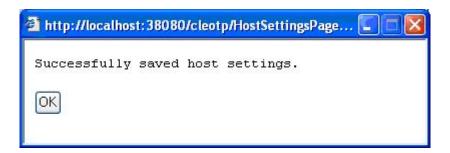

#### 5.2. Administer Host Sessions

The Cleo Transaction Processor Configuration screen is displayed again. In the Session Pool Setup section, enter the range of host session numbers for the new host. Note that the number of host sessions should match the number of Avaya VP channels.

Select the host name from **Section 5.1** from the first drop-down list, and click **Assign Sessions To Host**. Select the appropriate transaction set from the second drop-down list, and click **Assign Sessions To Transaction Set**. In the compliance testing, the transaction set "eskerTrans" corresponds to the host mainframe screens from the Esker Host Emulator server. Click **Enable Sessions** to enable the host sessions.

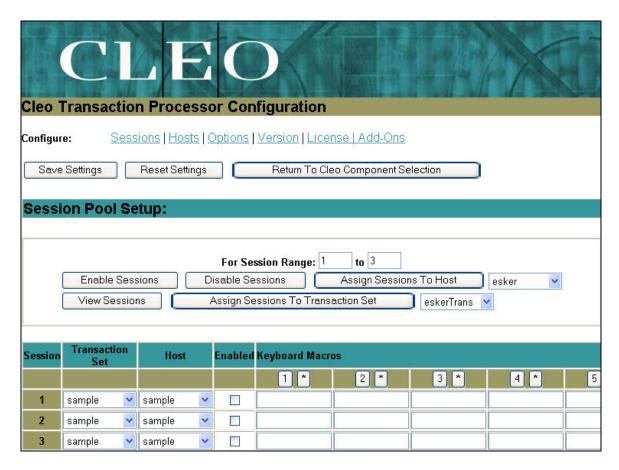

The detail host session portion of the screen is updated as a result of the actions above. Click **Save Settings** toward the top of the screen (shown in the screen above) to save the settings.

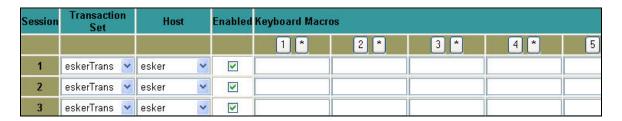

The **Explorer User Prompt** dialog box is displayed. Retain the default value and click **OK**.

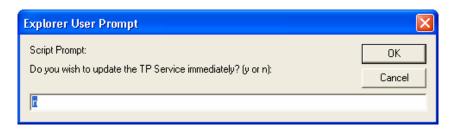

The dialog box below is displayed next. Click **OK**.

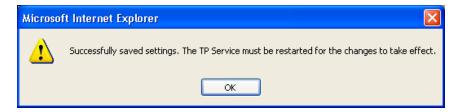

The Cleo Transaction Processor Configuration screen is displayed again. Click Return To Cleo Component Selection to return to the initial screen.

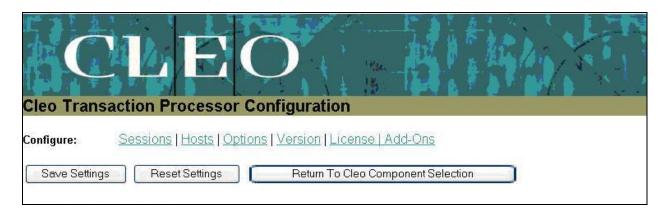

#### 5.3. Start Service

In the initial screen that is displayed, retain the default value of "Administration", and click GO.

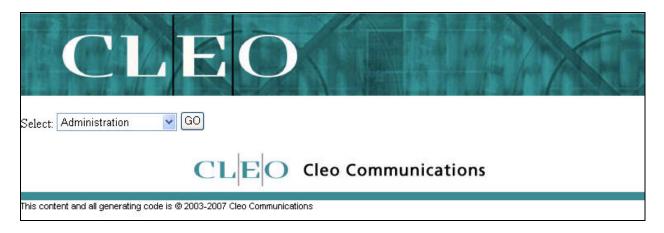

The **Cleo Transaction Processor Administration** screen is displayed next. Retain the default values and click **Perform Function** to start the service.

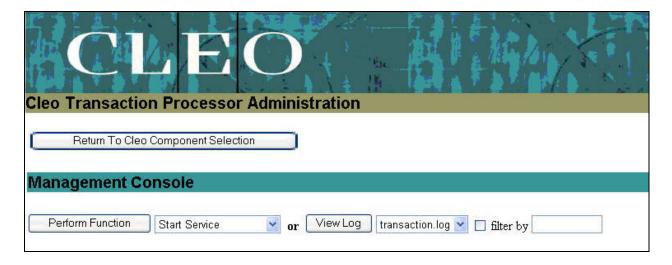

Click **OK** in the subsequent dialog box shown below.

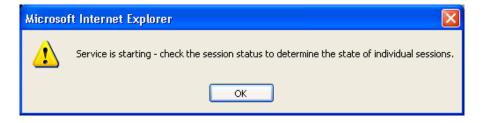

# 6. Avaya Dialog Designer

The creation of the speech application scripts using Avaya Dialog Designer is outside the scope of these Application Notes and will not be described. This section provides screen shots from the speech application script with the Web Service interface to Cleo Transaction Processor.

Note that all interface connectors (Java, .NET, Web Service, XML, and VoiceXML) are always active on Cleo Transaction Processor and listening to requests. Therefore, when the application script changes the connectivity method to Cleo Transaction Processor, such as switching from Web Service to XML, no modification is necessary on the Cleo Transaction Processor.

# 6.1. Application Flow

Below is a screen shot of the application flow from the application script with the Web Service connectivity method to Cleo Transaction Processor. Note the use of the **Data** nodes, which interface with Cleo Transaction Processor.

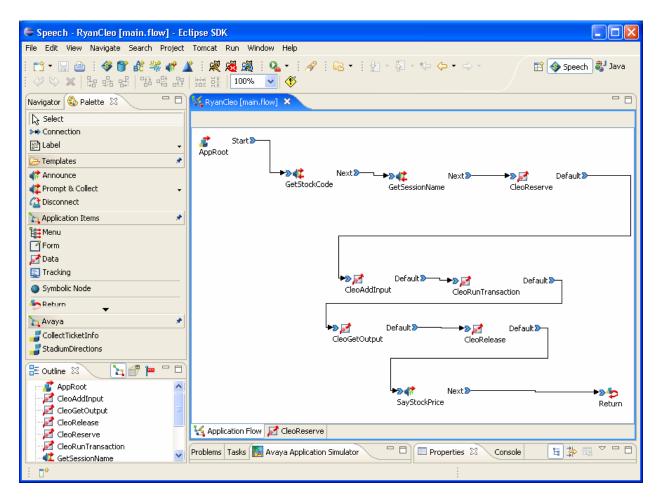

#### 6.2. Data Node

Below is a screen shot on the details of the first **Data** node "CleoAddInput". Note the Web Service operation in the left pane, and pointers to the Cleo Transaction Processor server in the **Name Space**, **WSDL URL**, and **Endpoint URL** fields in the right pane. In the compliance testing, Avaya Dialog Designer and Cleo Transaction Processor was co-resident on the same PC that also served as the application server, therefore the use of "localhost" in the **Name Space** field.

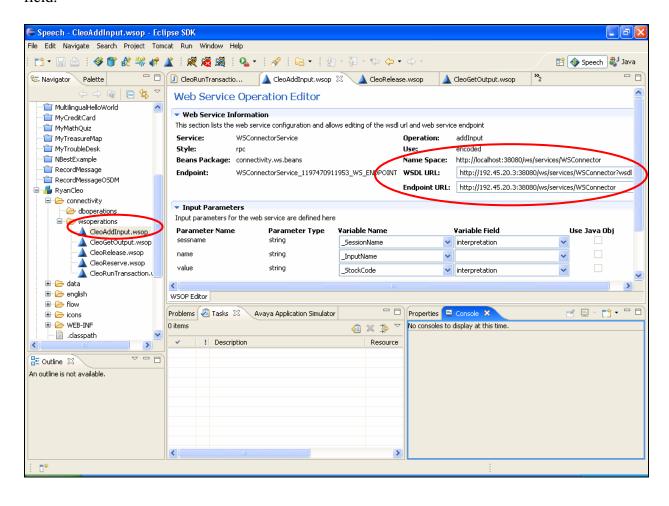

# 7. Interoperability Compliance Testing

The interoperability compliance test included feature and serviceability testing. The feature testing focused on verifying Cleo Transaction Processor with regard to the following:

- Support of host related commands, such as "Start Service" to start the service.
- Support of the Data node in Avaya Dialog Designer, with successful creation and execution of speech application scripts that sends and receives data from the host emulator via Java, Web Service, XML, and VoiceXML connectivity methods to Cleo Transaction Processor.

The serviceability testing focused on verifying the ability of Cleo Transaction Processor to recover from adverse conditions, such as disconnecting the Ethernet cable from the host emulator.

## 7.1. General Test Approach

The feature test cases were performed manually. The application scripts were built using Avaya Dialog Designer and deployed to the application server. Calls to the speech applications were made manually, with manual input of stock identification numbers, and manual verification of stock price quotes that are retrieved from the Esker Host Emulation server and played back to the caller.

The serviceability test cases were performed manually by disconnecting and reconnecting the LAN cables.

#### 7.2. Test Results

All feature test cases were executed and passed.

There was one observation from the serviceability testing. In order to successfully handle host connection drops, the application script needs to detect and recover from possible drops in all host communication data nodes.

# 8. Verification Steps

This section provides the tests that can be performed to verify proper configuration of Avaya Communication Manager, Avaya Voice Portal, and Cleo Transaction Processor.

## 8.1. Verify Avaya Communication Manager

Verify the registration status of the Avaya VP channels by using the "list registered-ip-stations ext x count y" command, where "x" is the beginning extension number of the first Avaya VP channel, and "y" is the total number of channels. Verify that all extensions from **Section 3.6** are displayed, and hence successfully registered with Avaya Communication Manager.

| list registered-ip-stations ext 23804 count 3        |                                           |                                       |      |                                                                          |  |                                                                             |                           |  |  |
|------------------------------------------------------|-------------------------------------------|---------------------------------------|------|--------------------------------------------------------------------------|--|-----------------------------------------------------------------------------|---------------------------|--|--|
| REGISTERED IP STATIONS                               |                                           |                                       |      |                                                                          |  |                                                                             |                           |  |  |
| Station Ext/<br>Orig Port<br>23804<br>23805<br>23806 | Set<br>Type<br>7434ND<br>7434ND<br>7434ND | Product ID IP_API_A IP_API_A IP_API_A | 3. 0 | Station<br>IP Address<br>192.45.120.51<br>192.45.120.51<br>192.45.120.51 |  | Gatekeeper<br>IP Address<br>192.45.120.75<br>192.45.120.75<br>192.45.120.75 | TCP<br>Skt<br>Y<br>Y<br>Y |  |  |

## 8.2. Verify Avaya Voice Portal

From the Avaya VPMS web-based interface, verify the status of the VP channels by selecting **System Maintenance > Port Distribution** from the left pane. Verify that the **Mode** is "Online", and that the **State** is "In service" for all channel extensions listed in **Section 8.1**.

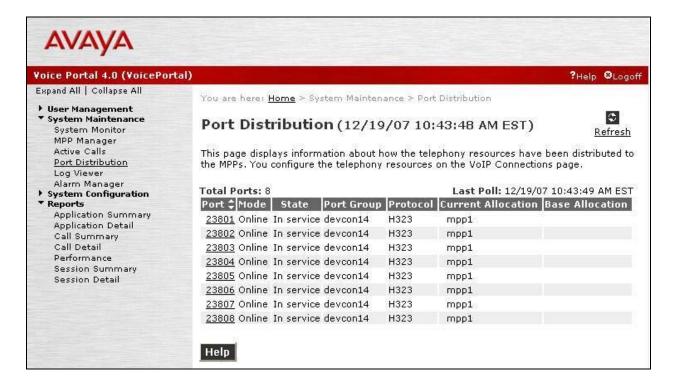

# 8.3. Verify Cleo Transaction Processor

Launch the Cleo Session Viewer using **Start > All Programs > CleoTP > Session Viewer**. Note that the Cleo Session Viewer is a standalone Cleo Transaction Designer recorder-like utility that allows manipulations of host screens. In the compliance testing, the Cleo Session Viewer was installed on the same PC that hosted the Cleo Transaction Processor. In the dialog box that is displayed, enter an assigned host session from **Section 5.2** as **Session**. Enter the IP address of the Cleo Transaction Processor, or "localhost" in this case, as **Host**. Click **OK**.

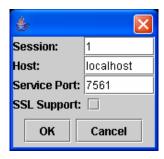

The **Session Viewer** screen is displayed next, and shows the initial host screen from the Esker Host Emulation server. Note that the initial host screen will vary.

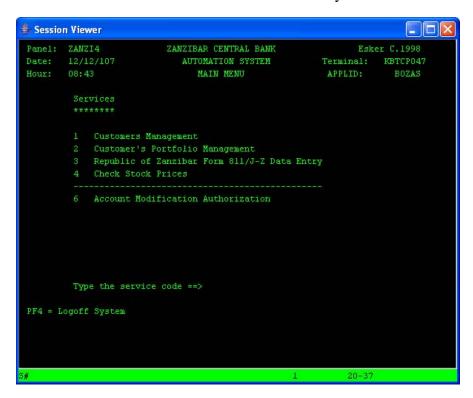

Make a call to the pilot number for the speech application. Verify that the caller hears the proper greeting and is prompted to enter a stock number. Enter a valid stock identification number, and verify that the number is successfully passed to the host with proper retrieval and playback of the corresponding stock price quote to the caller.

# 9. Support

Technical support on Cleo Transaction Processor can be obtained through the following:

Phone: (866) 444-2536
Web: <a href="http://www.cleo.com">http://www.cleo.com</a>
Email: <a href="mailto:supportEN@cleo.com">supportEN@cleo.com</a>

## 10. Conclusion

These Application Notes describe the configuration steps required for Cleo Transaction Processor 4.2.2.0 to interoperate with Avaya Voice Portal 4.0. All feature and serviceability test cases were completed.

### 11. Additional References

This section references the product documentation that is relevant to these Application Notes.

- *Administrator Guide for Avaya Communication Manager*, Document 03-300509, Issue 3.1, February 2007, available at <a href="http://support.avaya.com">http://support.avaya.com</a>.
- Administering Avaya Voice Portal 4.0, June 2007, available at http://support.avaya.com.
- Avaya Dialog Designer Developer's Guide, Issue 1, August 2005, available at <a href="http://support.avaya.com">http://support.avaya.com</a>.
- *Transaction Processor Version 4 Administration Guide*, Revision 1.30, available from <a href="http://www.cleo.com">http://www.cleo.com</a>.
- *Transaction Processor Version 4 Programmer's Guide*, Revision 1.35, available from http://www.cleo.com.

#### ©2008 Avaya Inc. All Rights Reserved.

Avaya and the Avaya Logo are trademarks of Avaya Inc. All trademarks identified by ® and TM are registered trademarks or trademarks, respectively, of Avaya Inc. All other trademarks are the property of their respective owners. The information provided in these Application Notes is subject to change without notice. The configurations, technical data, and recommendations provided in these Application Notes are believed to be accurate and dependable, but are presented without express or implied warranty. Users are responsible for their application of any products specified in these Application Notes.

Please e-mail any questions or comments pertaining to these Application Notes along with the full title name and filename, located in the lower right corner, directly to the Avaya DevConnect Program at <a href="mailto:devconnect@avaya.com">devconnect@avaya.com</a>.